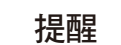

• 本*快速安裝指南*中的大多數插圖均基於 MFC-J491DW。

• 請保存所有包裝材料和紙箱,以備日後運輸機器之用。

• 必須針對您要使用的介面購買正確的介面線。 **USB** 傳輸線

遵循液晶螢幕上的步驟打開墨水 匣包裝並安裝墨水匣。 機器將準備好墨水輸送管系統進 行列印。 機器完成初始清潔程序後,請遵循液晶螢幕上顯示的 步驟設置機器設定。 • 檢查列印品質 • 設定韌體更新預設值 • 列印安裝表 打開墨水匣蓋,然後移除機器的橙色保 護零件。 6 安裝紙箱內墨水匣 7 機器設定 如圖所示,快速地水平搖晃 黑色墨水匣 15 次 (僅限黑 色),然後再將其插入機器

建議使用不超過 2 公尺長的 USB 2.0 傳輸線 (A/B 型)。

2 將紙張放入紙匣

承面

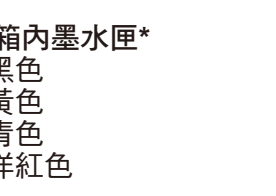

打開出紙匣蓋 ●

1

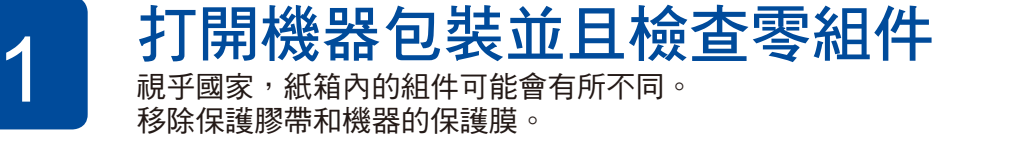

請先閱讀*產品安全指引*,然後閱讀此*快速安裝指南*,以便獲取正確的安 裝步驟。

如有需要,遵循液晶螢幕上顯示的步驟執行操作。

如需有關使用傳真功能的更多資訊,請參閱線上使用說明書。 如果不是將本機器用作傳真設備,請跳至 **10** 。

(澳大利亞示例)

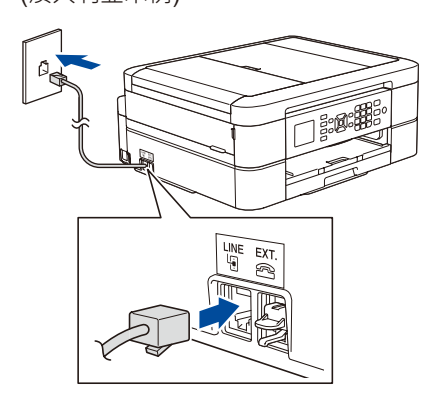

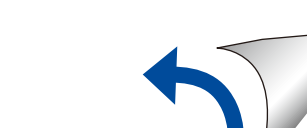

提醒 切勿丟棄橙色保護部件,以備日後運輸機器之用。

# 快速安裝指南

### **DCP-J572DW / MFC-J491DW**

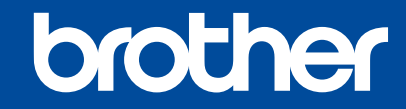

 $\bullet$ 

3 連接電源線

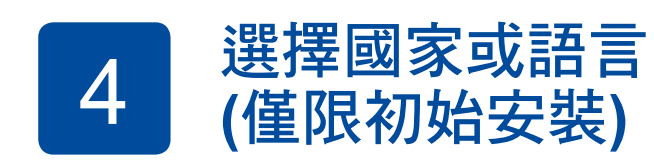

打開機器電源後,可能需要設定國家或語言 (視乎機器)。

D01D62001-01 **TCHN** 版本 B

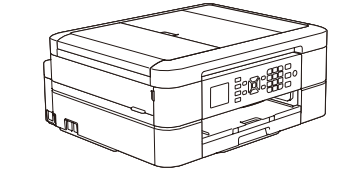

紙箱內墨水匣**\*** • 黑色 • 黃色 • 青色

拉出紙張支撐板 ●,然後展開出紙托盤 b,以防列印頁面滑落。

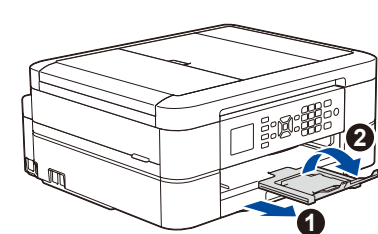

快速安裝指南 產品安全指引

 $\circ$ 

源線**)**

電源線 **(**連接線視乎國家而定。 台灣使用自主機延伸之電 電話線適配器 **(**限 **MFC** 型號**)**

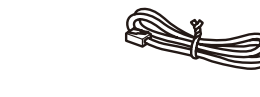

**Brother** 安裝光碟 電話線 **(**僅限 **MFC** 型號**)**

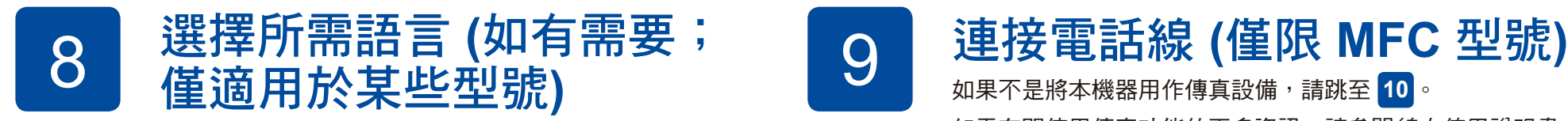

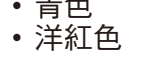

請觀看常見問題影片獲取有關設定 Brother 機器的協助: [support.brother.com/videos](http://support.brother.com/videos)

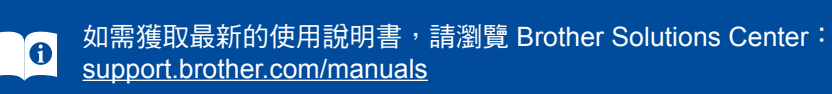

(限澳大利亞) (限香港)

 $\mathbb{Q}$ 

 $\square$ 

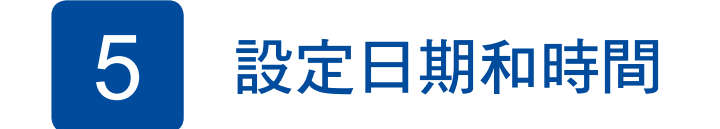

遵循液晶螢幕上的提示設定日期和時間。

將紙疊充分散開並裝入紙匣。

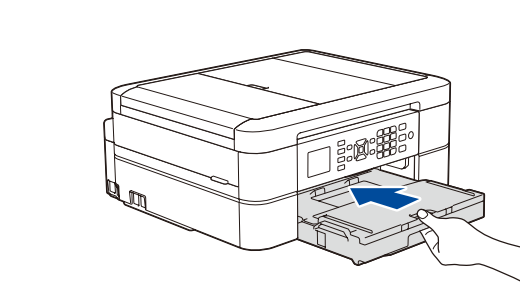

關上出紙匣蓋,然後慢慢地將紙匣完 全推入機器中。

調整紙張調整器。

提醒

- **1.** 按 設定。
- 2. 按▲或▼選擇以下選項:
	- **a.** 選擇 [初始設定],然後按 **OK**。 **b.** 選擇 [本地語言],然後按 **OK**。
	- **c.** 選擇所需語言,然後按 **OK**。
	-
- **3.** 按停止**/**退出。

#### 安全網路存取 機器的預設密碼位於機器背面的標籤上(前 面有「Pwd」字樣)。 強烈建議您變更預設密碼,防止機器遭到非 授權存取。

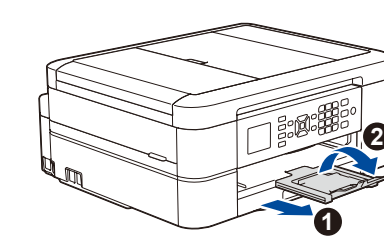

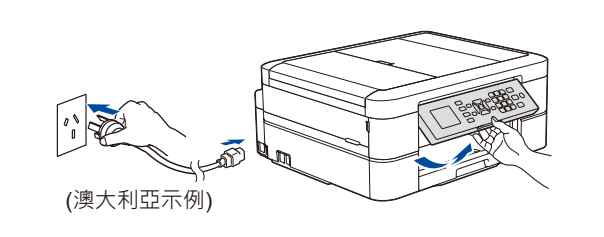

## 10 選擇要連接至本機器的裝置

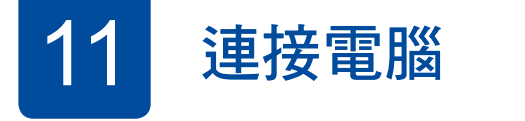

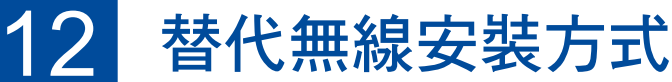

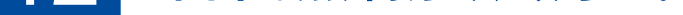

網路支援,請跳至 [support.brother.com/wireless-support](http://support.brother.com/wireless-support)。

### 13 使用行動裝置進行列印或掃描

您的行動裝置必須連接至 Brother 機器所在的同一無線網路。

Works with

mopria

 $\bullet$   $\equiv$ brother

如果您的電腦使用的是新近發佈的作業系統,請瀏 覽上述網站獲取更新的驅動程式和軟體資訊。

將安裝光碟放入光碟機中,或者從以下網站下載完 整驅動程式 & 軟體安裝包:

對於 Windows<sup>® :</sup><u>[support.brother.com/windows](http://support.brother.com/windows)</u> 對於 Mac: [support.brother.com/mac](http://support.brother.com/mac)

對於 Windows<sup>®</sup>: 如果沒有自動顯示 Brother 螢幕,請跳至 電腦 (我的電腦/這台電腦)。按兩下光碟圖 示,然後按兩下 **start.exe**。

在您的無線存取點/路由器上找到 SSID (網路名稱) 和網路密碼 (密碼), 並將其記錄在下表中。

#### 遵循螢幕上的說明和提示執行操作。

對於 Mac: 如需完整的驅動程式功能,建議您在新增印 表機時選擇 **CUPS** 驅動程式。

> Brother SupportCenter 是一款行動應用程式,可為您的 Brother 產品提供最新的支援資訊。 請瀏覽 App Store 或 Google Play™ 進行下載。

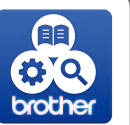

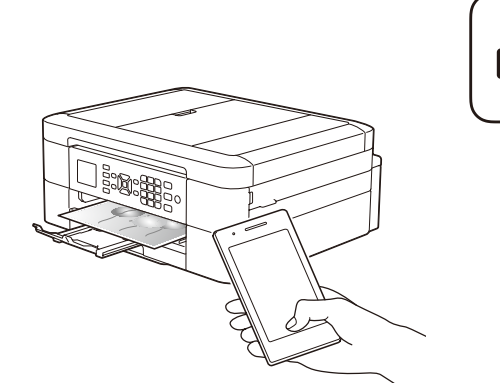

AirPrint 適用於所有支援 iOS 的裝置, 包括 iPhone、iPad 和 iPod touch。無需下載任何軟體即可使用 AirPrint。如需 Apple AirPrint 相關資訊,請參閱線上使用說明書。

可選應用程式 您可使用各種應用程式從行動裝置進行列印及掃描到行動裝置。 有關說明,請參閱*線上使用說明書*。

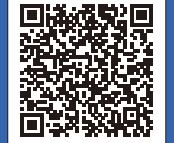

其他無線支援: [support.brother.com/wireless-support](http://support.brother.com/wireless-support)

有關常見問題、故障排除及下載軟體和使用說明書,請瀏覽 <u>[support.brother.com](http://support.brother.com)</u>。有關產品的技術規格,請參閱*線上使用說明書*。 版權所有。

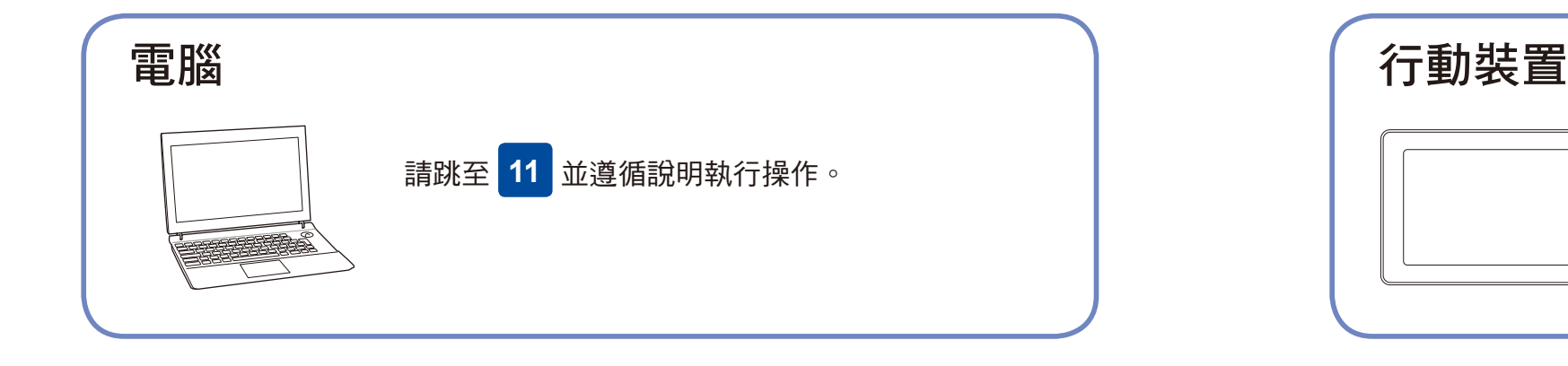

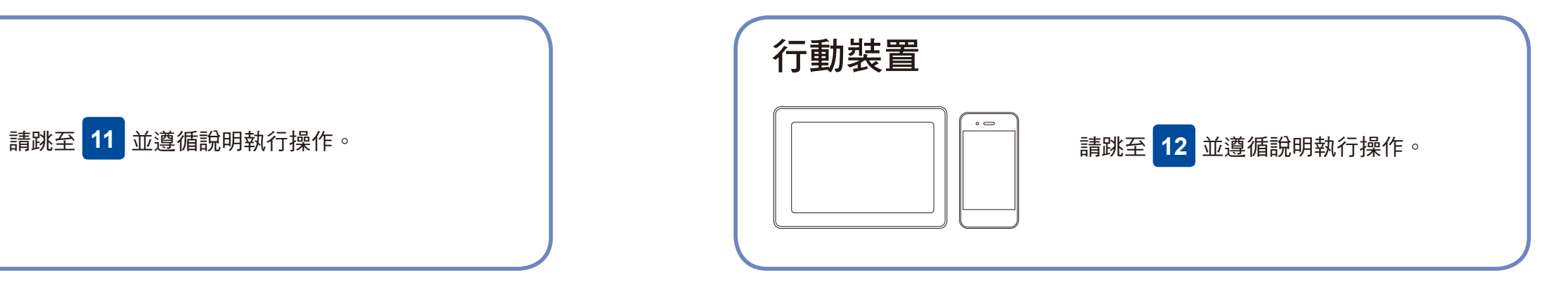

Brother 定期更新韌體,以新增功能及套用 bug 修正。 若要檢視最新的韌體,請瀏覽 [support.brother.com/up4](http://support.brother.com/up4)。

對於 USB 連接: 連接到機器內部正確的連接埠,如圖所示。

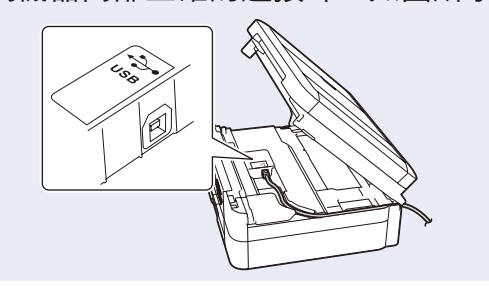

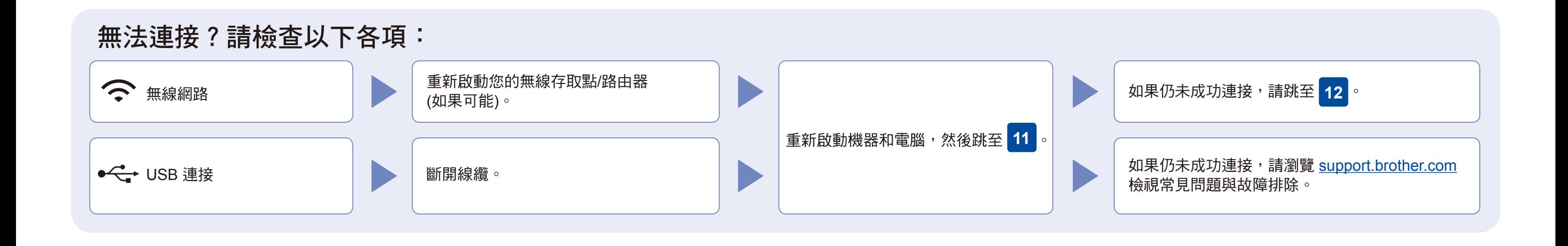

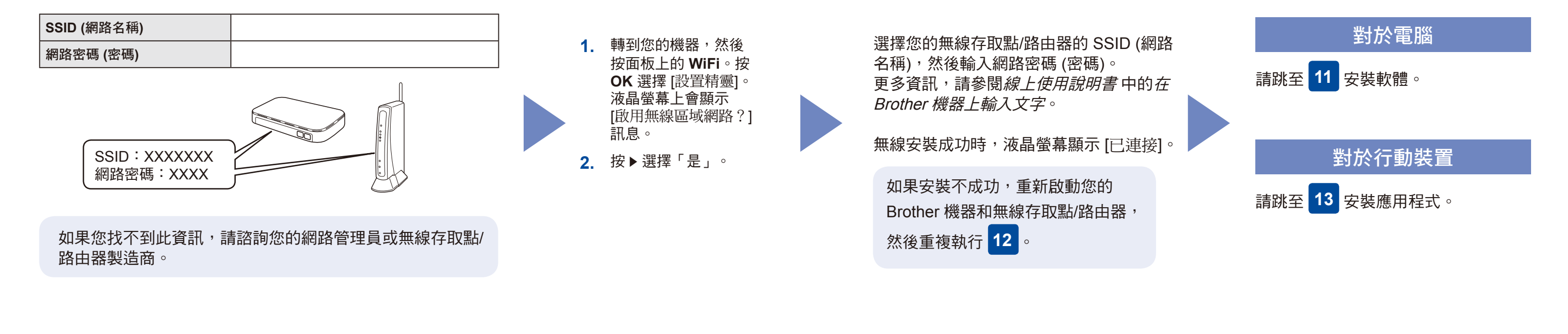

下載

完成

使用您的 Android™ 裝置從 Google Play™ 下載和安裝 Mopria® 列印服務應用程式。

使用您的行動裝置從 App Store、Google Play™ 或 Microsoft ® Store 等行動應用程式商店下載和安裝我們的免費應用程式 **Brother iPrint&Scan**。